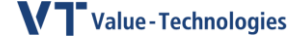

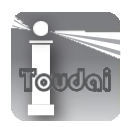

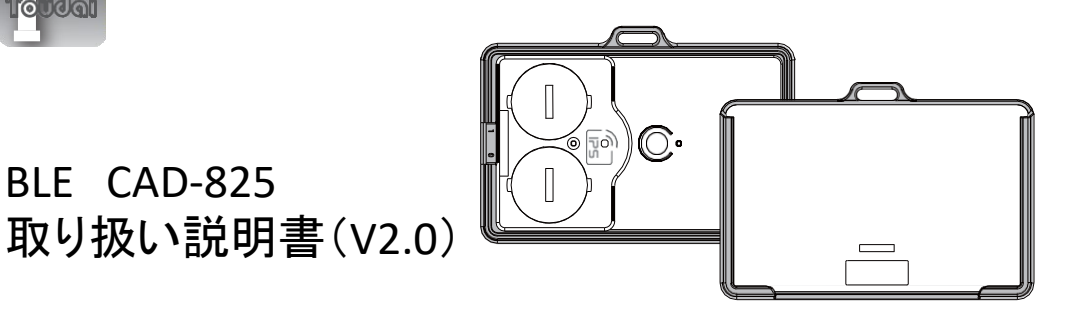

この度は BLE Smart ID CARD "CAD-825"(以下"本製品")をお買い上げ頂き誠にありがとうございました。こ の取扱説明書では本製品の使用方法や安全に取扱い頂くための注意事項を記載しております。ご使用の前に よくご覧下さいます様お願い致します。

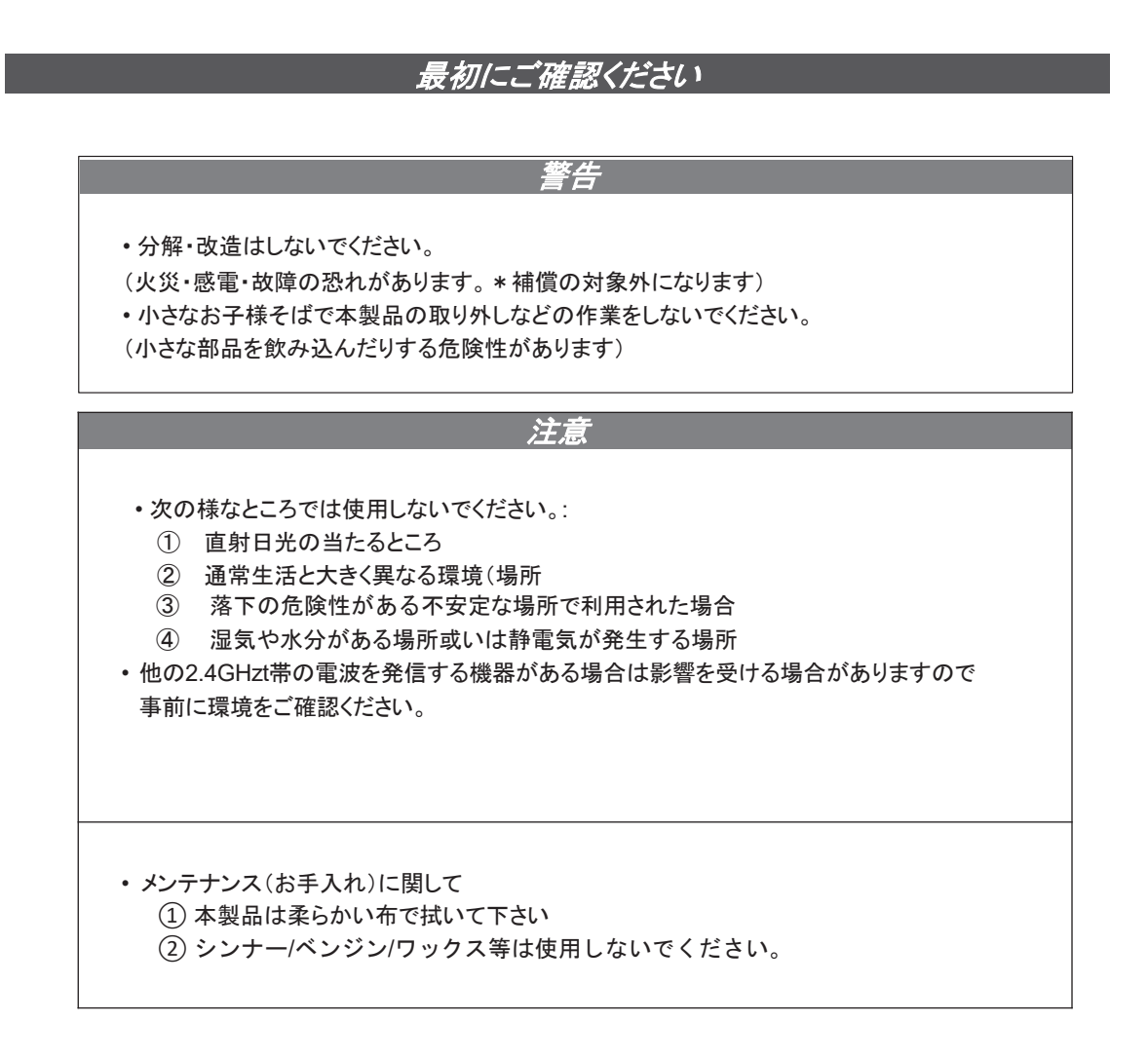

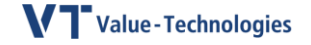

# **CAD-825 Smart ID Card** 取扱説明書

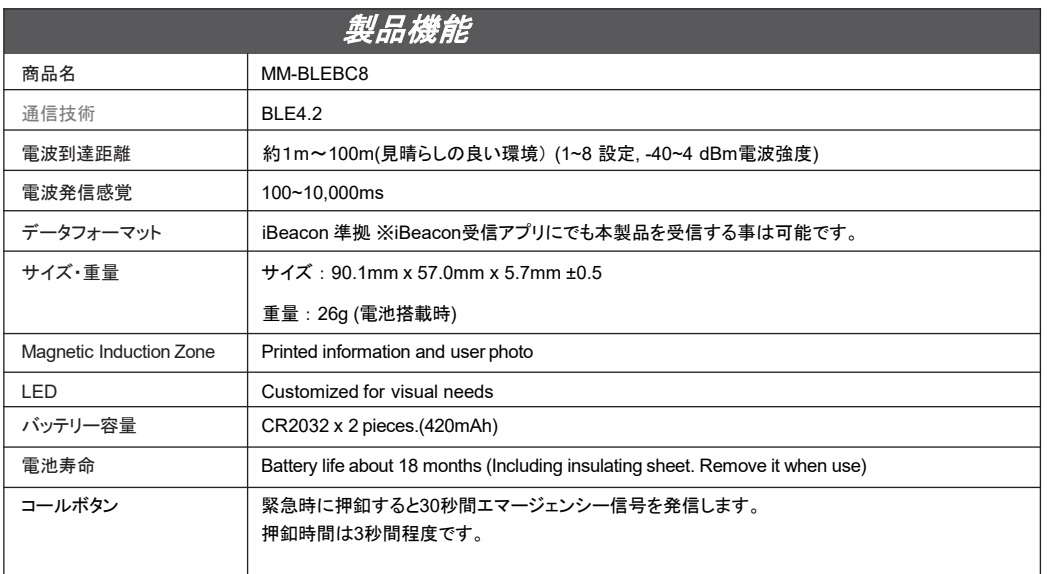

## 電源*On/OFF*

スライド式スイッチを左右に移動する事に より電源ON/OFFの切り替えが出来ます。

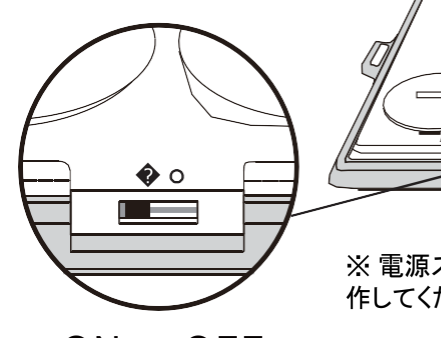

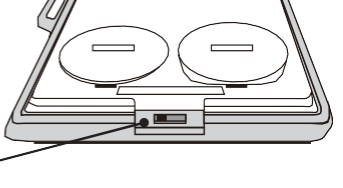

 $\left( \begin{array}{c} 1 \end{array} \right)$ 

※ 電源スイッチは先端の細い棒などで操 作してください。

 $ON \leftrightarrow$  OFF

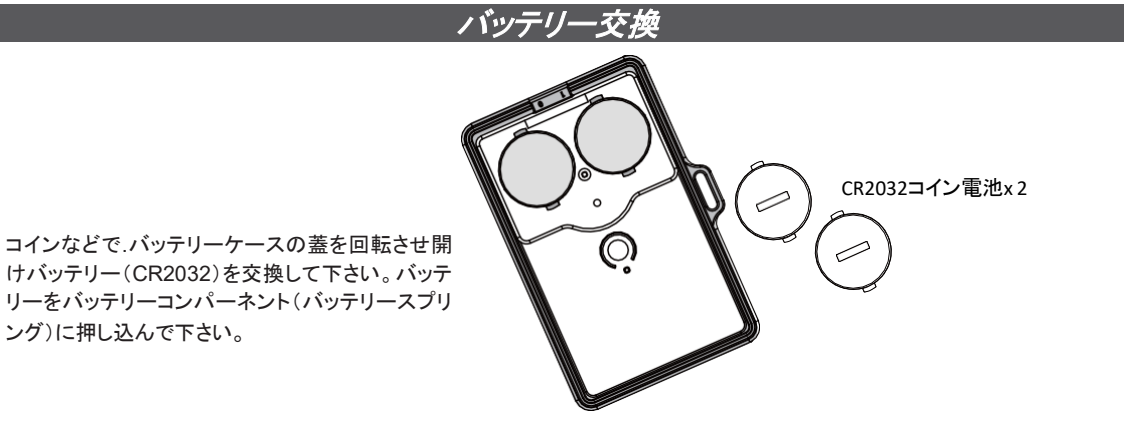

ング)に押し込んで下さい。

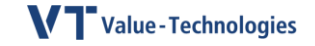

# 初 期 設 定 値

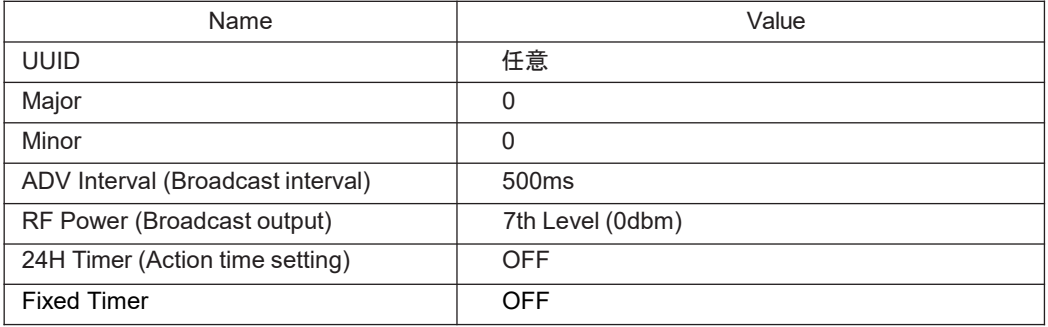

## ブロードキャスティング・フォーマット

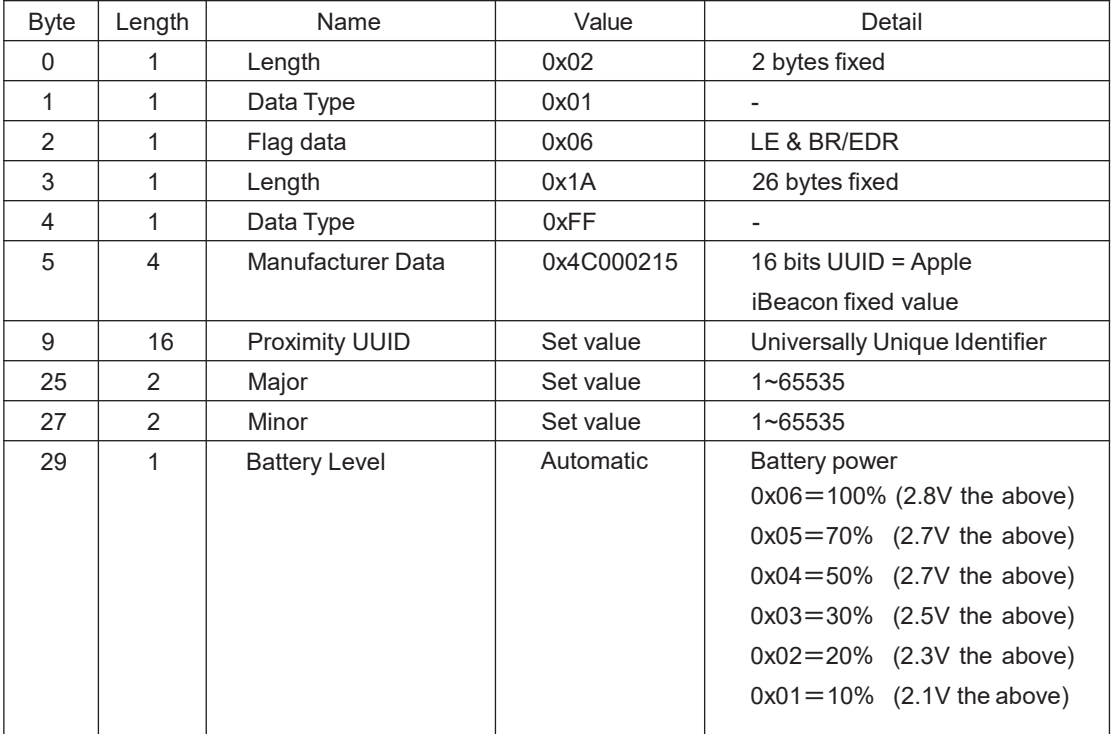

※iBeacon標準フォーマットとの違いに関して

Byte 0~byte 28 はiBeacon標準プロトコルと同一です。

Byte 29 はiBeaconの場合はTX-Power(1m距離での論理的な受信電波強度)で利用しておりますが、本製 品に関してはTX-Power価とバッテリー残量レベル(1〜6)情報を選択する事が可能となっております。 (P13をご参照ください)

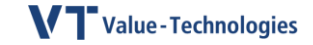

#### 各 部 の 名 称 ストラップホール 設定ボタン ABC Technology., Ltd Name Teresa No. 97756081 ر<br>س  $rd$  No. 118A-8-01511 表面 ID カード(社員証、メンバーカー

## 特許取得(デザイン)

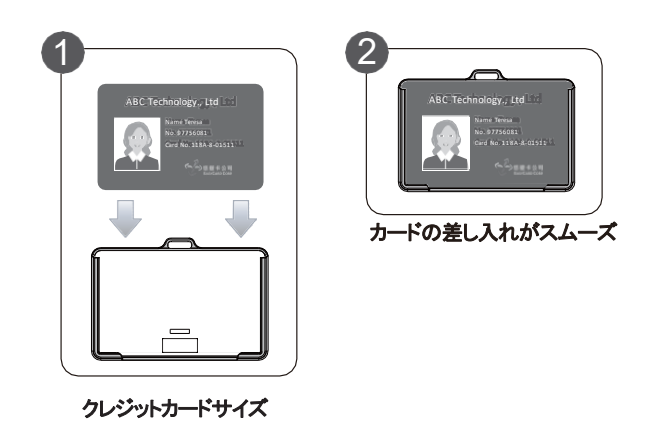

本製品機能概要

• この製品は検出され、Bluetooth対応のモバイルデバイスおよびアプリと通信します。

※(TX-Powerを利用した距離計算が出来ない場合があります)

- •信号強度は1〜8レベルから設定でき、範囲は約1M〜100M(見晴しの良い場合)
- 電池寿命は電波強度、発信インタバルにより変化しますが数ヶ月〜2年程度)
- パラメータ設定は、アプリ「sss-825」がインストールされたAndroidモバイルデバイスを使用して編集で きます。 「sss-825」を検索してGoogle Playよりインストールしてください。

※ Android5.0以降のスマホで稼働します

※注意

表示と操作は、モバイルデバイスのAndroid OSのバージョンによって異なる場合があります。 ※バッテリーの消費量は、インターバル(放送時間間隔)やRFパワー(放送出力パワー)によって大きく異なり ます。

※電波の範囲は参考用です。 実際の距離は、実際の環境によって異なります。

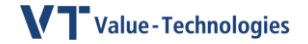

# *SSS-825(* 設定アプリ)の起動とログイン

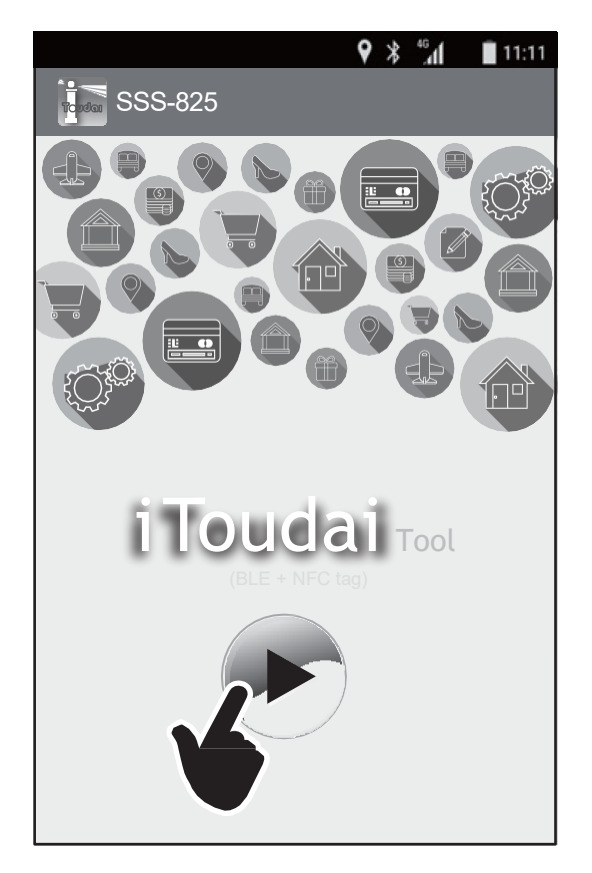

- ※ Android OS 5.0 以降のスマホでご利用ください。
- 1. Google Play から"sss-825"をダウンロードして下さい。
- 2. "▶ "をクリックして下さい。

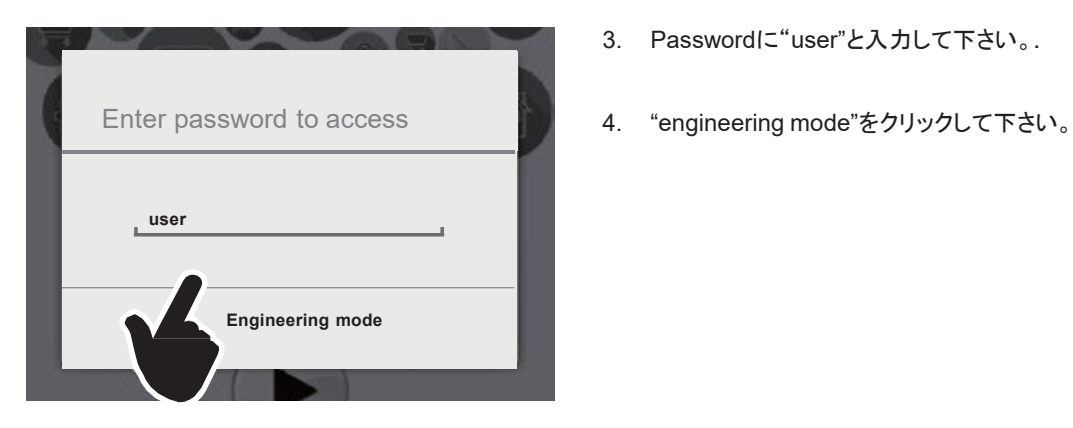

- 3. Passwordに"user"と入力して下さい。.
- 

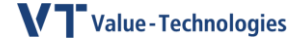

(5)設定するCAD-825の電源を「ON」にしスマホに近づてください。

CAD-825の裏面(バッテリー挿入口サイド)の中心にある「設定ボタン」を(3秒程)押して 下さい。

設定可能なCAD-825は「Connectable」のアイコンが表示されます。

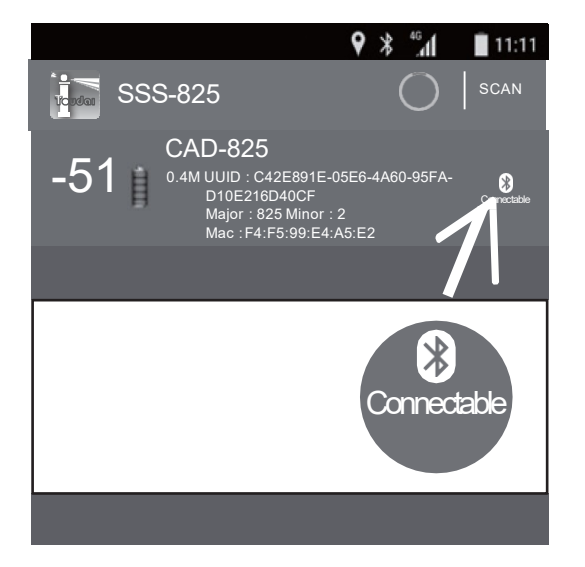

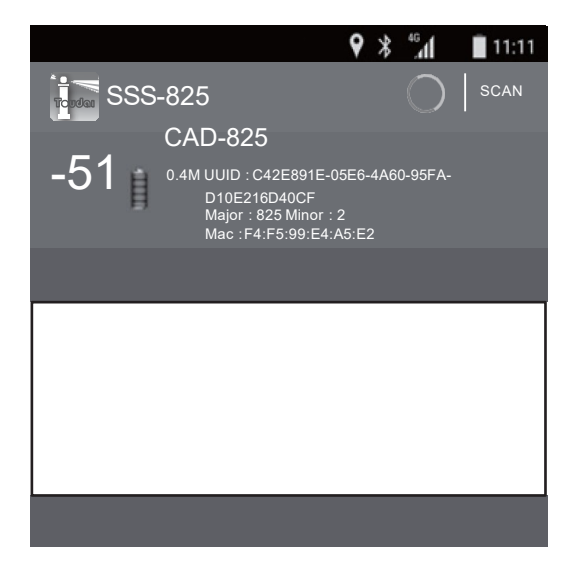

「Connectable 」アイコンをクリックして頂く と次項の設定画面が表示されます。

各種設定項目が入力され「DISCONNECT」ボ タンを押す事で設定内容がアップデートされ 切断されますがしばらくするとリストに表示さ れます。

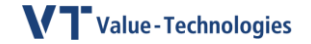

#### *CAD-825* 設定画面

йſ  $11:11$ Toudai Beacon Config DISCONNECT **MAC : F4:F5:99:E4:A5:E2** この領域は、この製品のパラメーター(UUID、メジャー、マ **State : Connectable** イナー)と接続ステータスを設定するために使用されます。 **UUID : b57f06a0-7bbc-466d-8aca-857fd7f93466** Ö **Major :0**   $\Delta$ **Param : Minor : 0** をクリックすることで各パラメーター設定画面が表示さ **Version : 7** れます。 この領域は「電波発信強度(RF Power)」、「電波発信イン ターバル(ADV Interval)」の設定するために利用されます。 7(0dbm) **RF Power:** Beaconアニメーションは電波強度の強さとインターバルを イメージとして表示します。 **Weak Strong ADV Interval:** 500ms **Short Long** ◁ △  $\Box$ 

• "DISCONNECT" をクリックする事で設定内容が保存されます。.

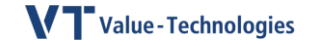

### 1. UUID設定

• UUIDの横にある<<br />
をクリックしUUID入力ページを開きます。

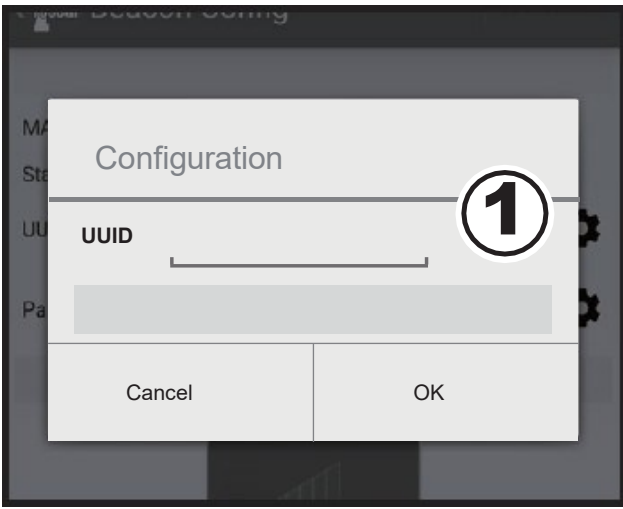

「UUID」32桁。 (英語A〜F、番号0〜9)16進入力。 ハイフン「-」も入力して下さい。

入力後「OK]ボタンをクリュ吼して下 さい。

※ 桁数等問題があれば入力した 値が赤字で表示されますので正しく 入力し直してください。

初期設定値(例)

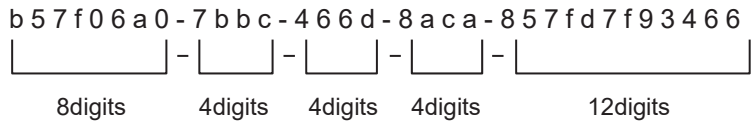

# 2. Major/Minor 設定

• Major/Minorの横にある< キクリックしてMajor/Minor入力ページを開きます。

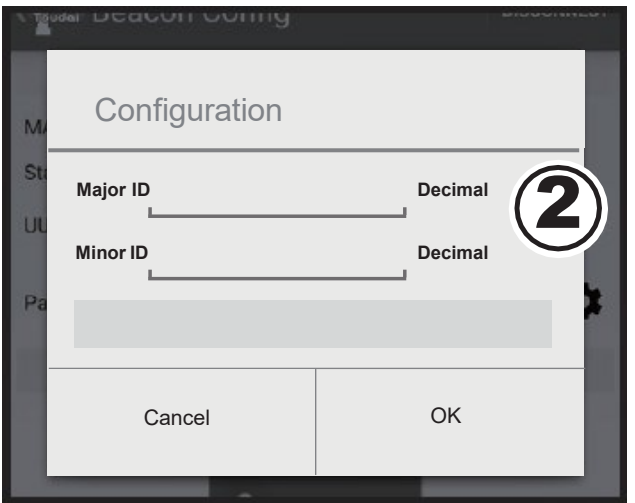

• "Major ID"5桁 (10digit) "Minor ID"5桁 (10digit) 0 〜 65535.の数値を入力してください。

入力後「OK]ボタンをクリックして下さい。

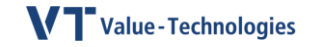

# *3. RF Power(*電波発信強度)設定

・ スライダーバーを動かしてRF(電力)のレベルを 設定し、[OK]をクリックします。

構成可能な電力レベル(8レベル)に設定できます。 (-40 / -20 / -16 / -12 / -8 / -4 / 0 / 4 dBm)

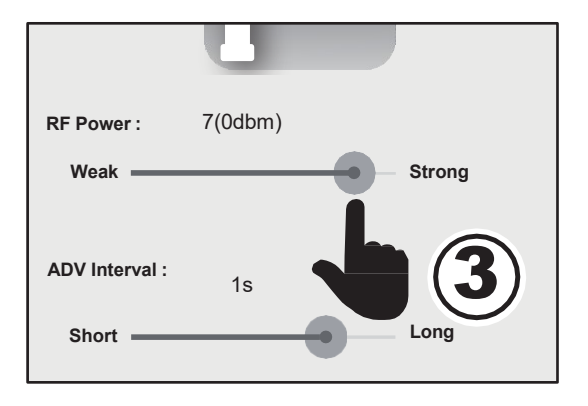

# *4 ADV Interval(*電波発信間隔)設定

- スライダーバーを動かしてADV interval(電 波発信インターバる)を設定し、「OK」をク リックします。
- ADV Interval

100ms~1,000ms(1秒) 迄は 50ms単位 で設定可能。

1,000ms〜5,000ms迄は1,000ms単位で 設定可能でそれ以上は10,000ms(19秒) のみの設定が可能です。l

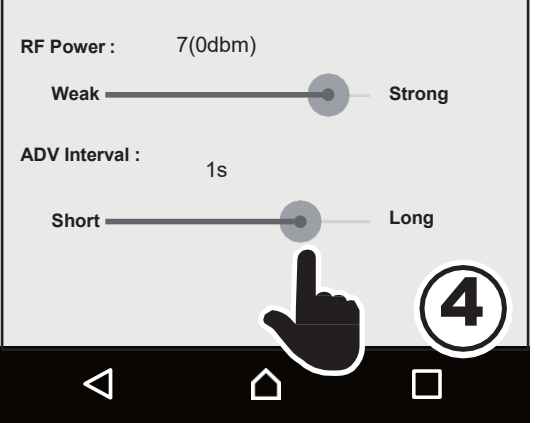

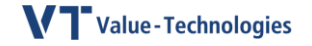

## *5. 24th Timer* 設定

タイマーを使用して24時間内で発信時間帯を設定する事が可能です。. \* 初期設定は"OFF".となっています。

このタイマー機能はCAD-825の電源を「OFF」にした場合初期化されますので 注意してください。

⑤−1 「24timer」を「ON」にしてください。 アイコン 養 クリックしてください。

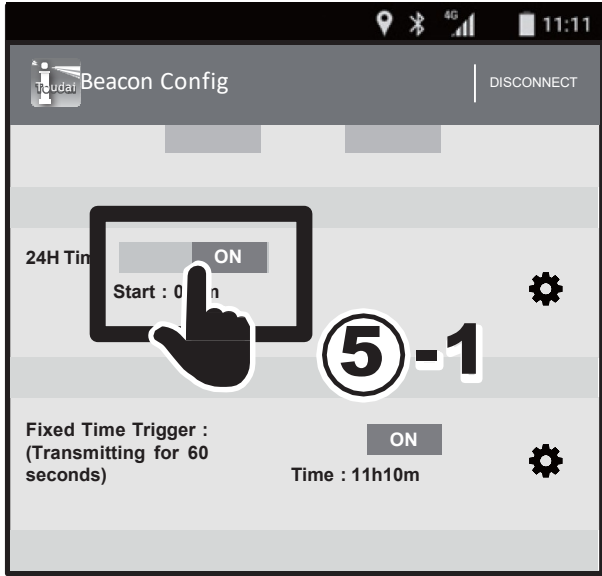

⑤-2 「Timer Setting」ページが開きますので時間設定してください。.

"Start Time" 電波発信スタート時刻 "Stop Time" 電波発信終了時間

「Setting ボタン」をクリックし各時 間を設定(スクロールバーにて)し て頂きます。その後『OK」ボタンを クリックして頂くと設定完了となり ます。

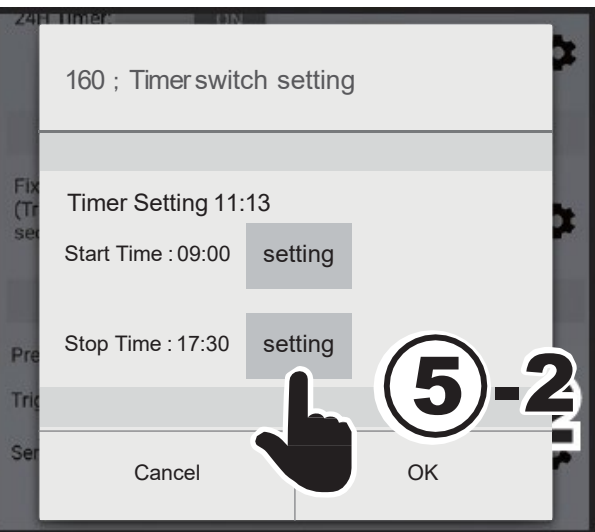

※注意※

タイマー時間は1日数秒の遅れが生じる事がありますのでご注意ください。

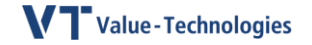

## *6. Fixed Timer Trigger* 設定

タイマーを使用して24時間内で一定時間(60秒間)電波を発信する機能。 (死活監視用等として利用できます)

このタイマー機能はCAD-825の電源を「OFF」にした場合初期化されますので 注意してください。

⑥−1 「Fixed Timer Trigger」を「ON」にしてくださ い。

アイコン 養 をクリックしてください。

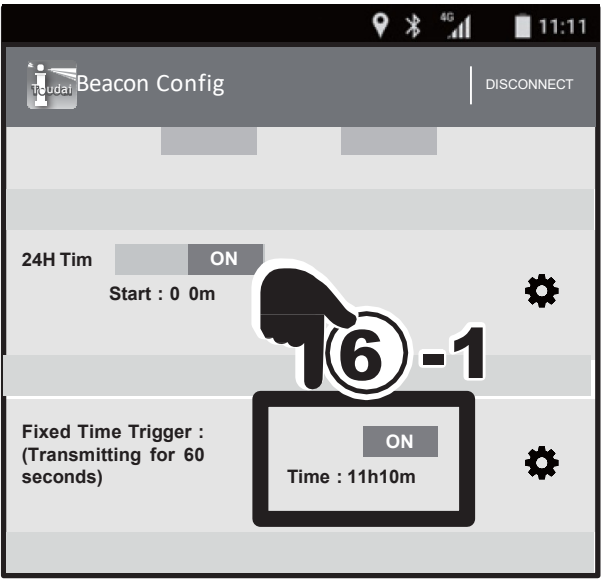

⑥−2

「Timer Setting」ページが開きます。.

"Start Time" 電波発信スタート時刻

「Setting 」ボタンをクリックし時間 を設定(スクロールバーにて)して 頂きます。その後『OK」ボタンをク リックして頂くと設定完了となりま す。

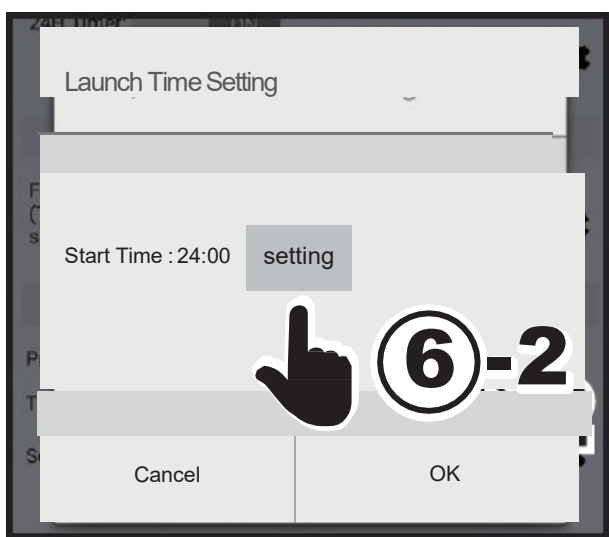

※注意※

タイマー時間は1日数秒の遅れが生じる事がありますのでご注意ください。

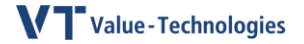

# *7. 29Byte*目を電池残量レベルで利用する場合

「battery Level」ボタンをスライドする事で「ON」「OFF」の切り替えが可能です。 「ON」 設定の場合は29Byte目のデータはバッテリーレベル(1-6)が送信する事になります。 「OFF」 設定の場合は29Byte目のデータは「TX-Power値」が送信する事になります。

※出荷時点のデフォルト設定は「OFF」になっておりますので29Byte目を「電池残量レベル値」で利用さ れる場合は「ON」にして下さい。

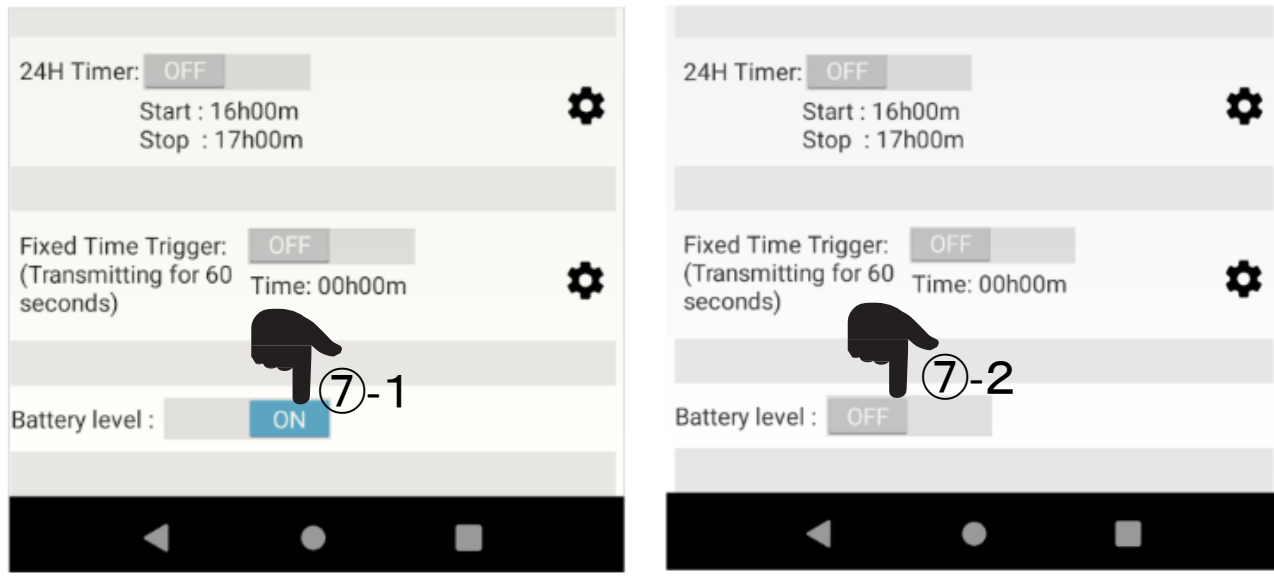

#### ※ Battery Level値 と電池残量目安

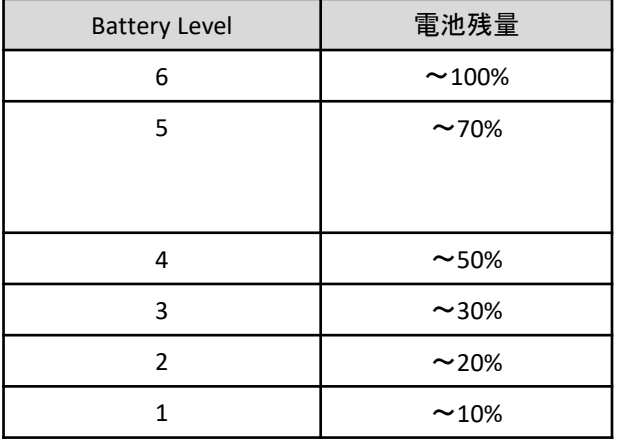

#### ※ 電波出力強度(RF-Power)毎のTX-Power値

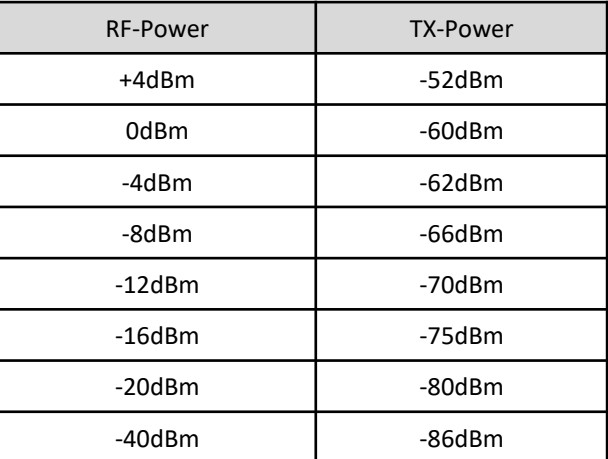

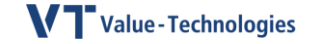

### 製品保証に関して

- ①本製品の保証期間はお客様の購入から6か月となります。
- ②保証期間内に正常な使用状態でご使用の場合に限り品質を保証しております。
- ③本製品に保証書は同梱しておりません。本製品名と購入日が記載された当社もしくは販売店の納品書を大事に保 管し、保証修理ご依頼の際にご提示ください。
- ④次の様な場合は保証期間でも保証の対象外とさせて頂きます。 (1)購入を証明する納品書をご提示頂けない場合。 (2)故障の原因が取扱上の不注意による場合。 (3)故障の原因がお客様による輸送・移動中の衝撃による場合。 (4)電池消耗の場合。 (5)天変地異、並びに公害や以上電圧その他の外部要因による故障および損傷の場合。 (6)譲渡や中古販売・オークション・転売などで購入された場合。 (7)お客様ご自身で改造または修理があったと判断された場合。
- ⑤本製品の故障、またはその使用によって生じた直接間接の損害については当社はその責を負わないものとします。
- ⑥本製品を使用中に発生したデータやプログラムの消失、または破損についての保証はいたしかねます。
- ⑦本製品は医療機器、原子力設備や機器、航空宇宙機器、輸送設備や機器など人命に関わる設備や機器、及び高度 な信頼性を必要とする設備や機器やシステムなどへの組込や使用は意図されておりません。これらの用途に本製品 を使用され、人身事故、社会的障害などが生じても当社はいかなる責任も負いかねます。
- ⑧修理依頼品を輸送、またはご持参される場合の諸費用は、お客様負担となります。
- ⑨本製品の保証は日本国内においてのみ有効です。

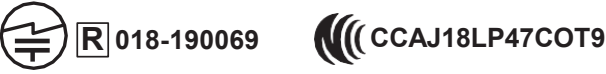

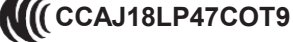

# お問い合わせ窓口

#### バリューテクノロジーズ株式会社

#### 東京都江東区青海2**−**5**−10** テレコムセンタービル東棟**14**階

メール窓口: **support@value-tech.co.jp**

※製品仕様の変更により、取扱説明書の内容が予告なく変更される場合があります。 ご不明な点がござ いましたら、販売店様か上記にお問い合わせください